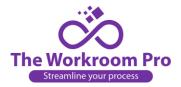

## **How to Revise an Estimate:**

| 1.  | Log on to your site.                                                              |
|-----|-----------------------------------------------------------------------------------|
| 2.  | Click on the blue arrow to the right of the estimate                              |
| 3.  | Click on Revise Quote                                                             |
|     | Revise                                                                            |
| 4.  | Select the room you want to revise (you have all rooms on one quote)              |
| 5.  | Click Submit Submit                                                               |
| 6.  | Click on the purple pen to the right of the estimate  Fabric Description          |
| 7.  | Go to the fabric description and enter the name of the new fabric and any details |
| 8.  | Select "Yes" for railroad.                                                        |
| 9.  | Click Submit                                                                      |
| 10. | Click yes that you want to submit the quote.                                      |